## **HOW TO PRINT A TEST ON BLACKBOARD**

**1.** Go to the **Tests, Surveys, and Pools** area of your course by clicking **Course Tools**.

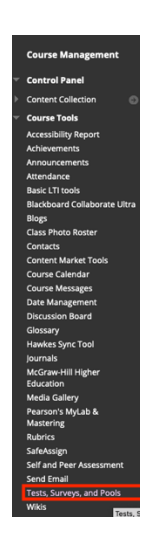

## **2.** Click **Tests.**

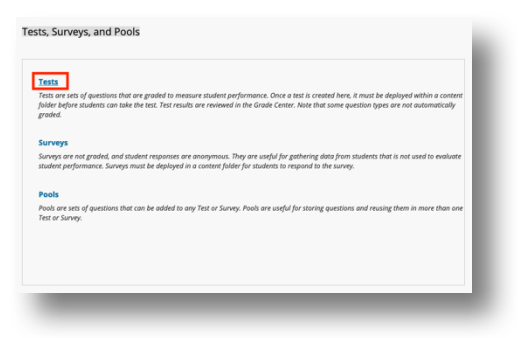

3. Click the gray arrows next to the test name.

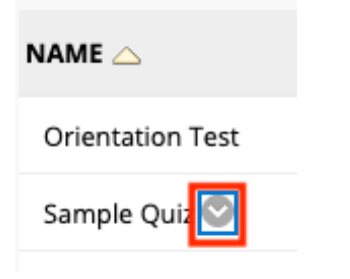

## 4. Click **Edit.**

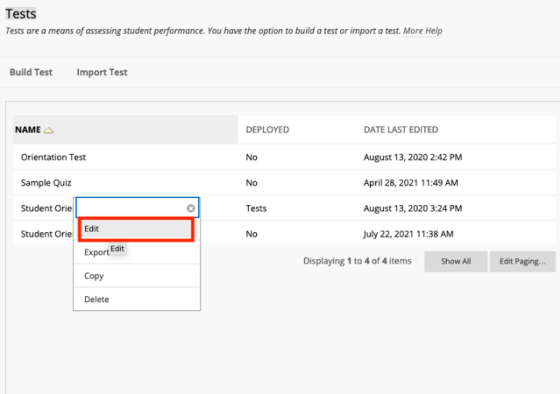

5. **Mac Users:** Hold down **cmd + P (**Change **Destination** to **Save to PDF**)

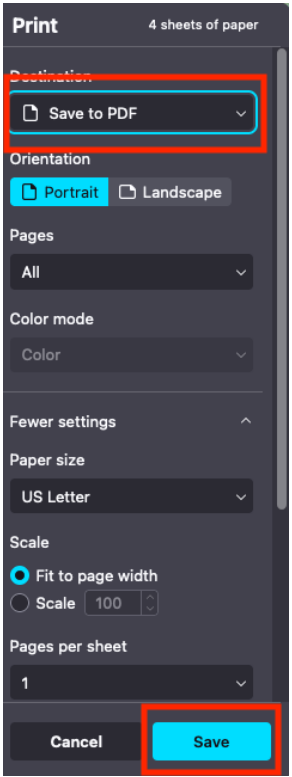

## **Windows Users: Mac Users:** Hold down **ctrl + P (**Change **Destination** to **Save to PDF**

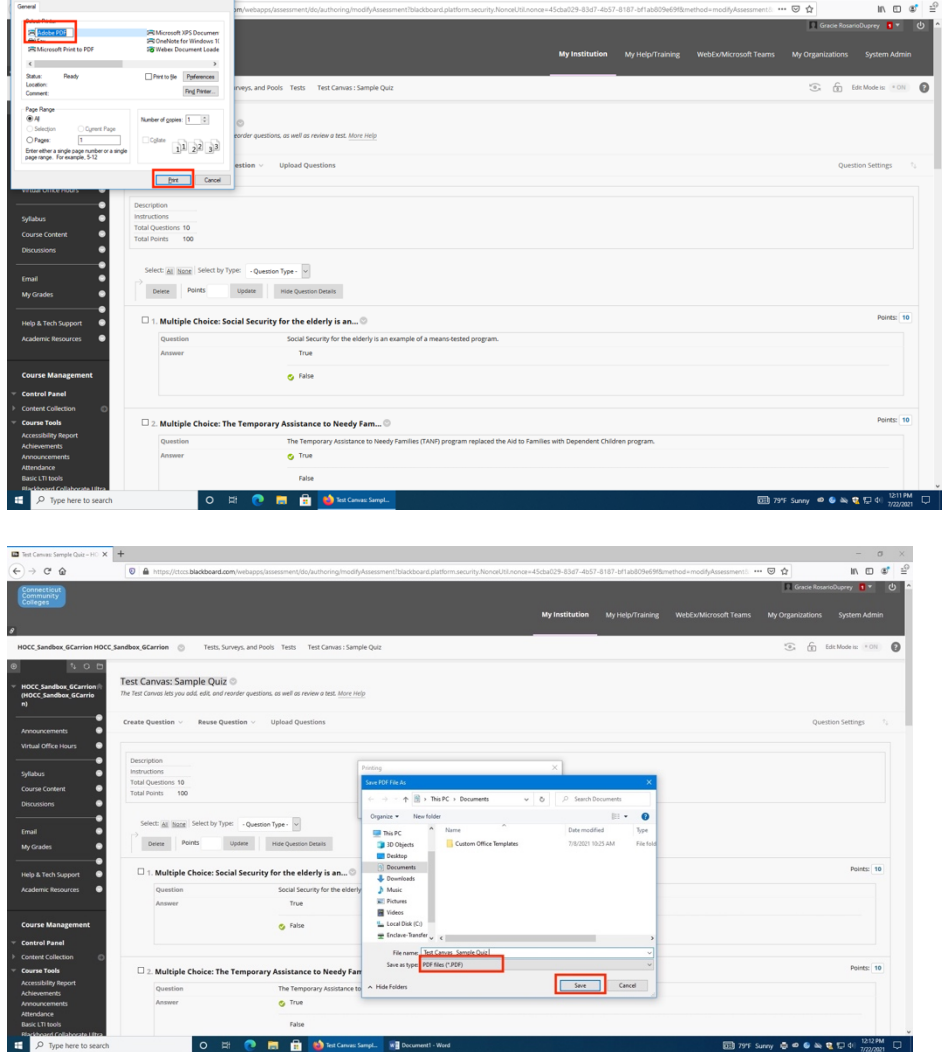